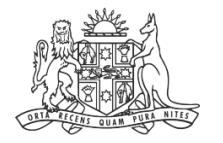

**NCAT** W Civil & ninistrative Tribunal

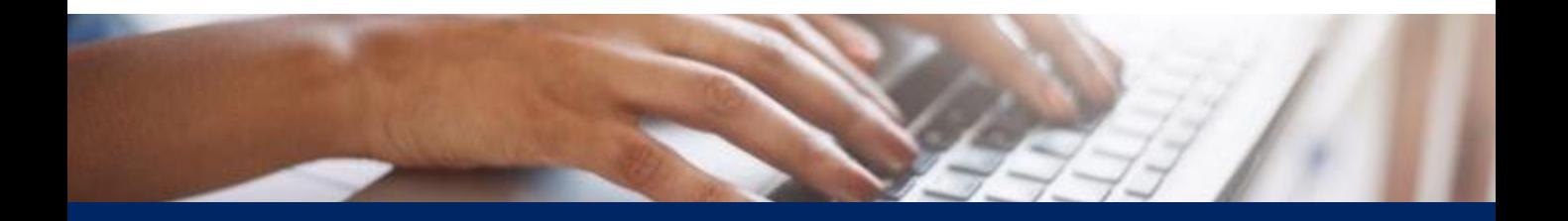

# How To: Lodge Secondary Applications, Submissions & Evidence

Quick Reference Guide

#### **Access Case 1.** From the dashboard, select **My cases**

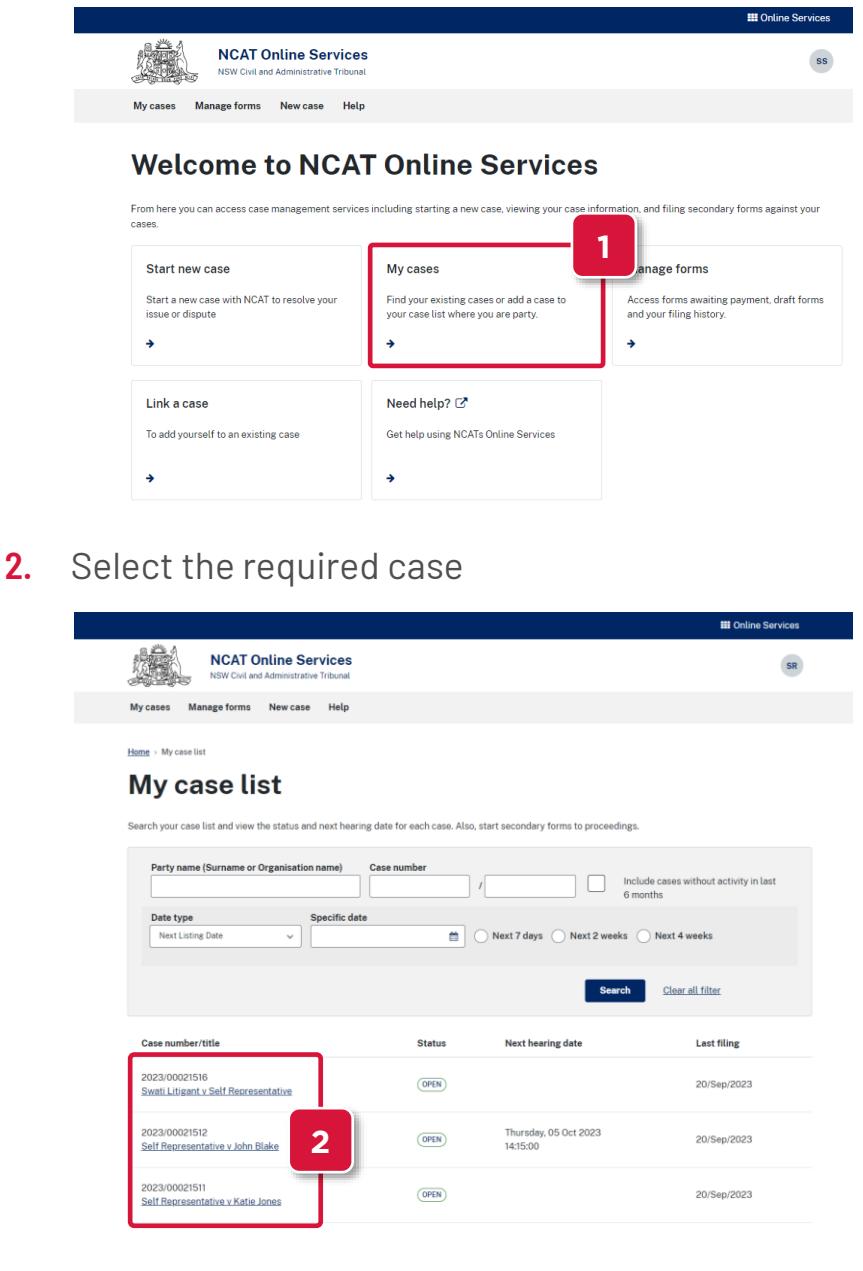

**Select Form**

#### **3.** Click **Lodge a secondary form**

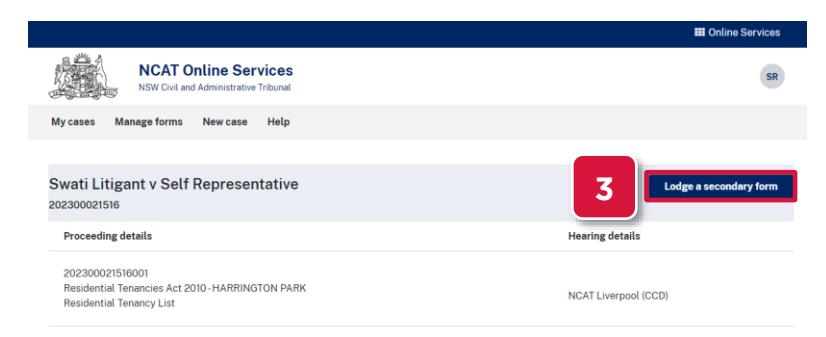

**Select Form** 

## **(cont') 4.** Select a secondary form to commence

**NOTE:** In this example we will select **Adjournment request.** The steps are similar for all types of forms

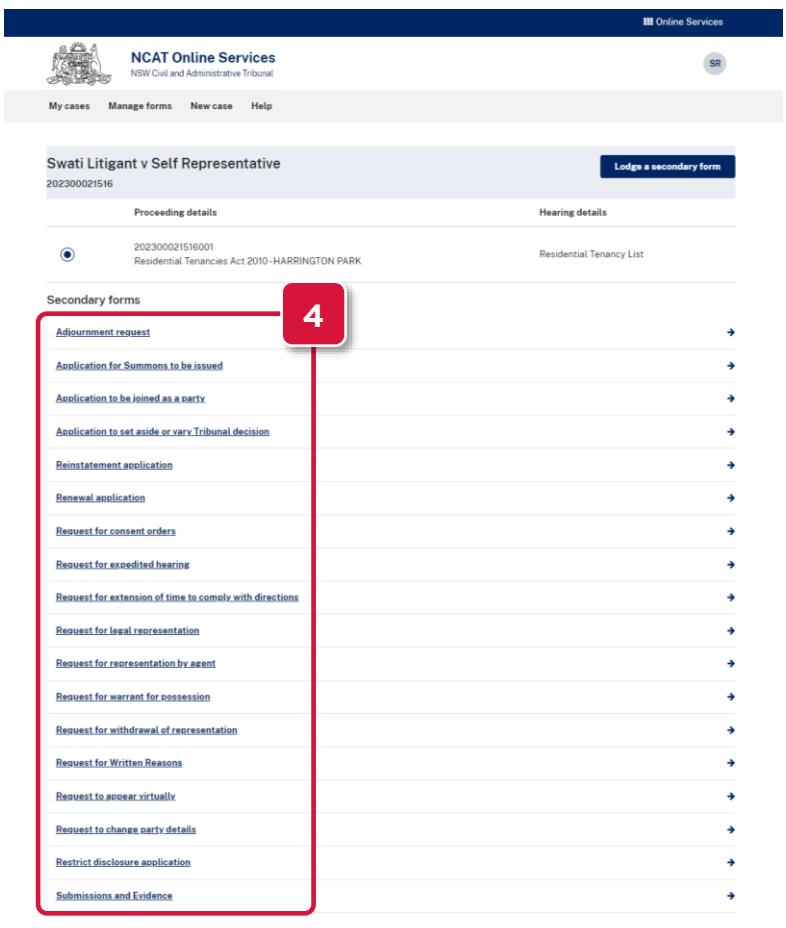

## **5.** Click **Start Application**

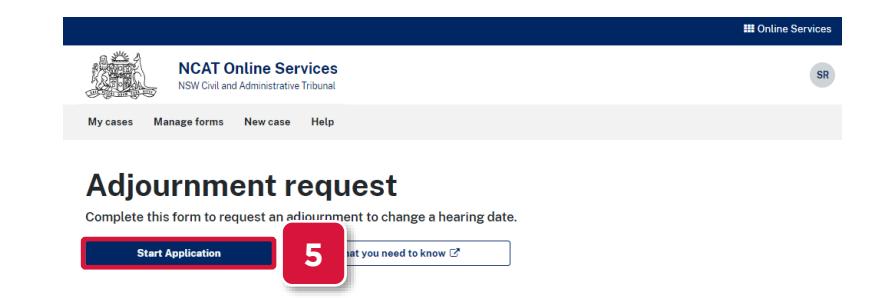

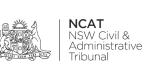

**Complete** 

**Form**

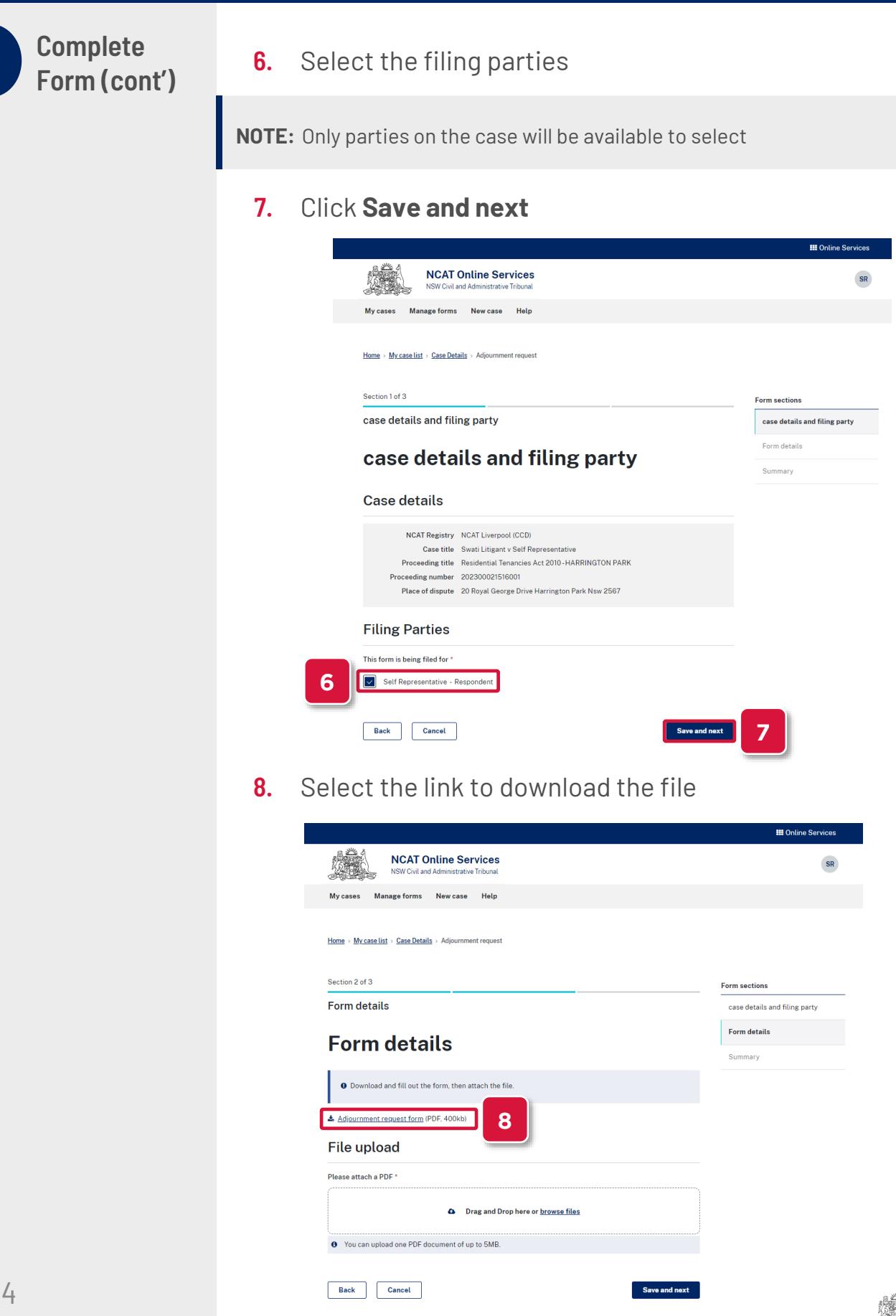

**Complete** 

**9.** Open the file and complete the fields

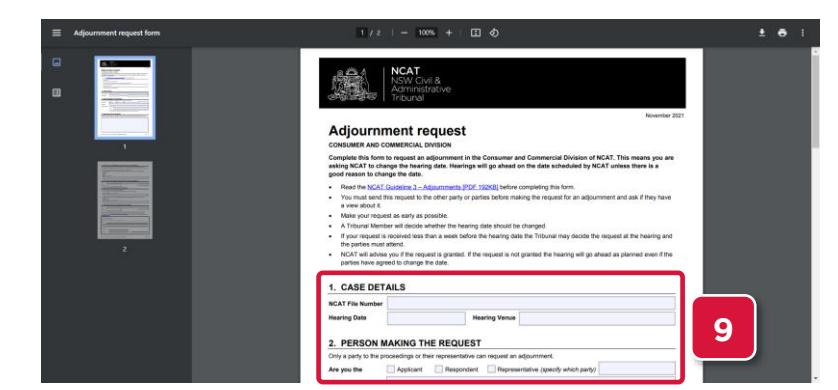

- **10.** Save the file
- **11.** Return to your online form
- **12.** Select **browse files**

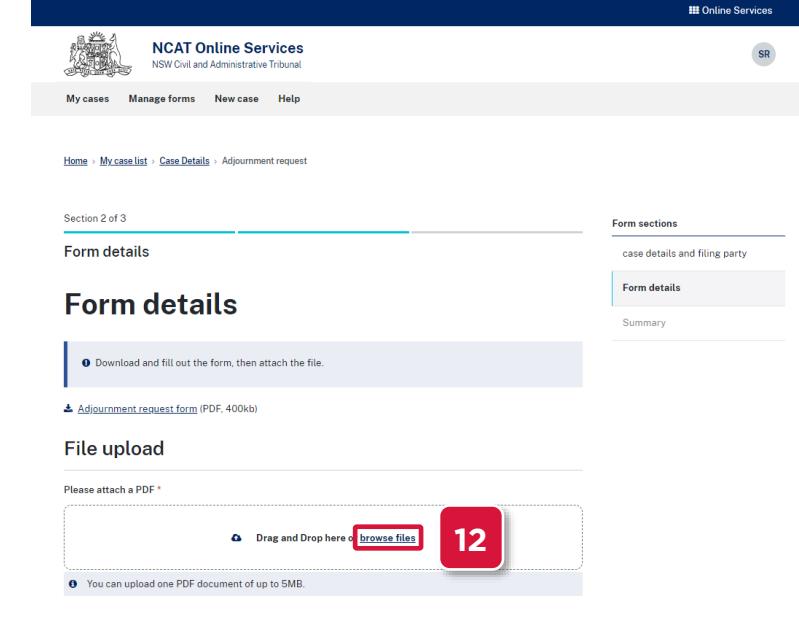

**13.** Search for and select the file

## **14.** Click **Open**

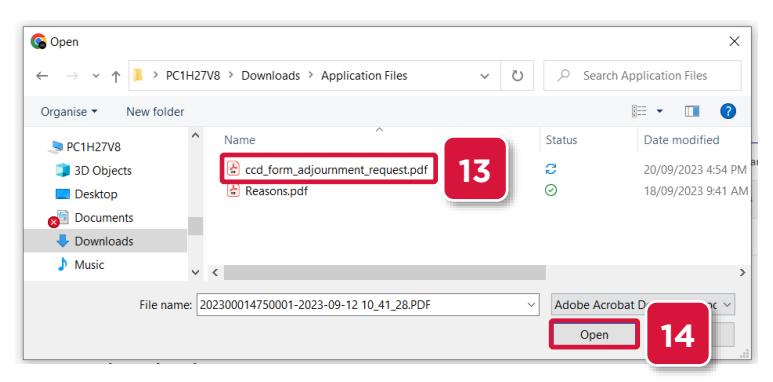

**NCAT**<br>NSW Civil &<br>Administrative NSW<br>Admi<br>Tribur

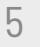

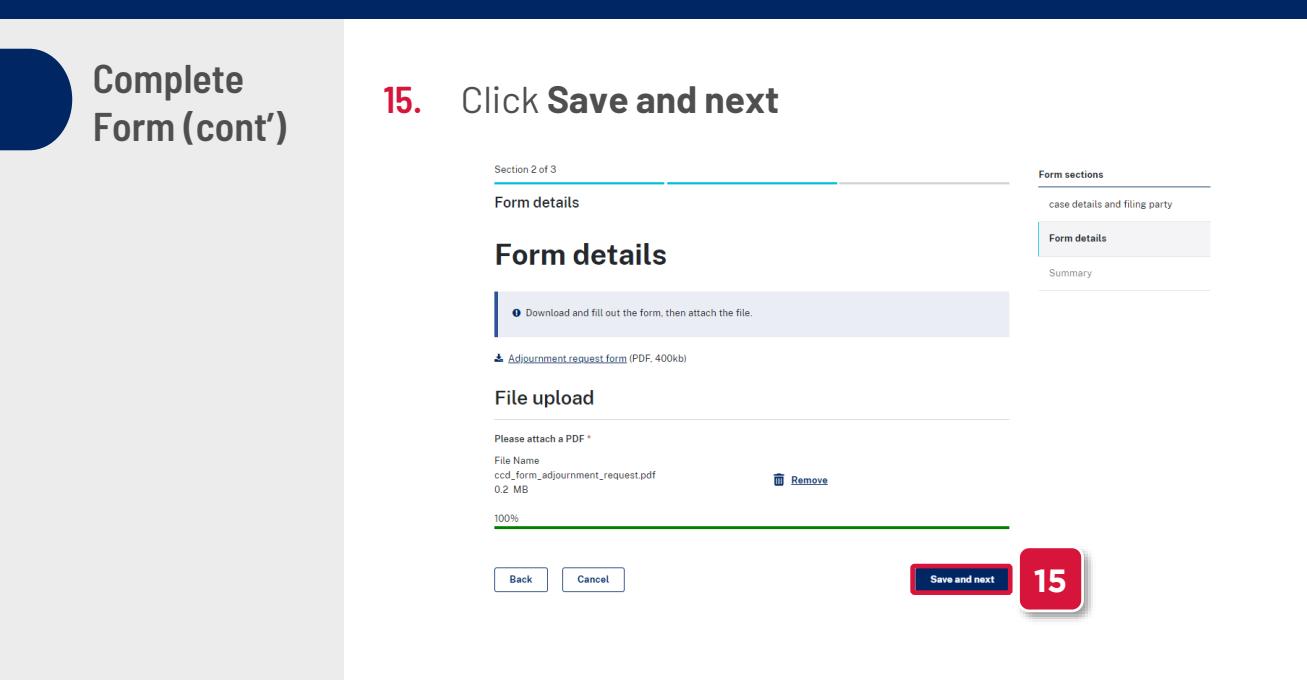

### **Submit Form**

#### **Summary**

- **16.** The **Summary** page displays
- **17.** Review the information
- **18.** Select the **Edit** links to make any updates

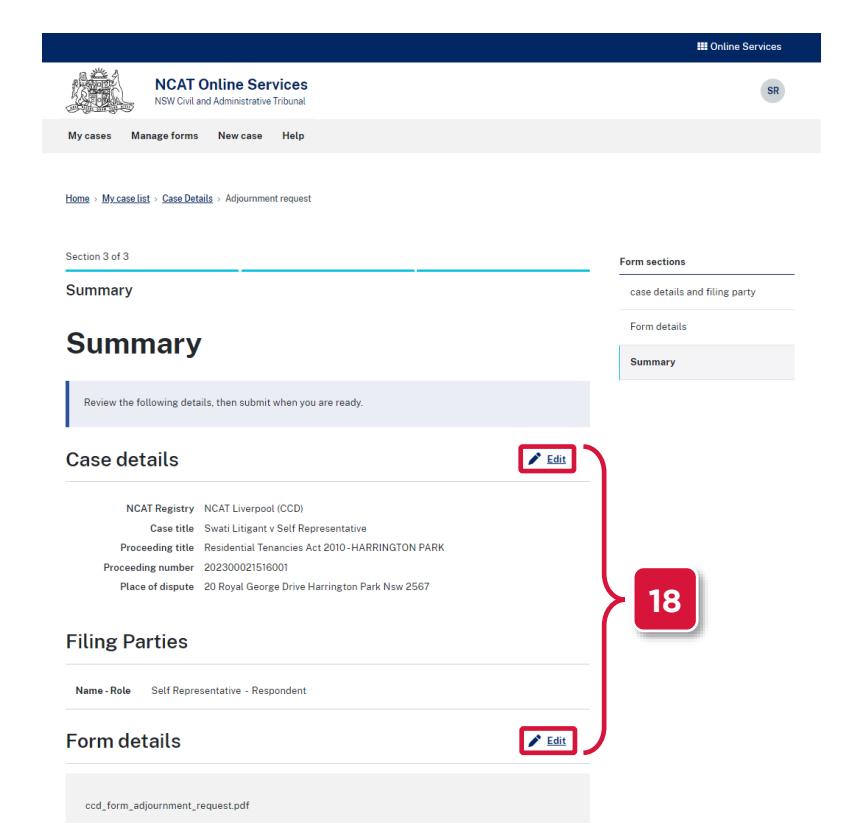

**Submit Form** 

- **19.** Scroll down to the **Acknowledgement** section **(cont')**<br>**20.** Select the checkboxes
	- **20.** Select the checkboxes
	- **21.** Click **Submit**

#### Acknowledgement

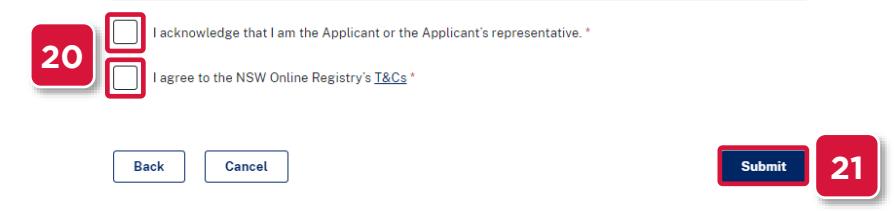

**NOTE:** Some forms may require payment. For instructions on paying for forms, refer to the **Pay for Forms** guide

#### **22.** Confirmation message appears

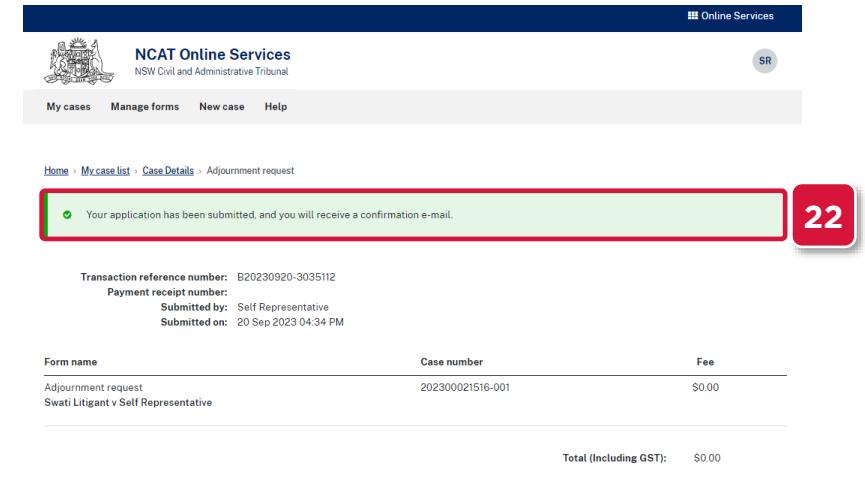

## **23.** An email confirmation with a copy of the application and invoice, if applicable is sent

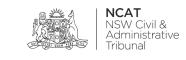